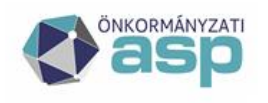

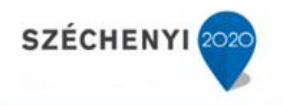

# Gyakran ismételt kérdések

# **Gazdálkodási szakrendszer**

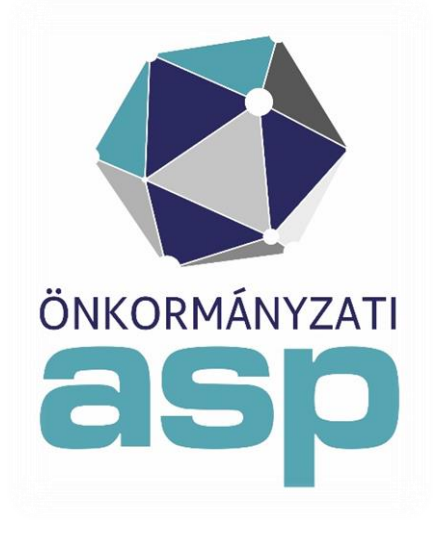

2021.07

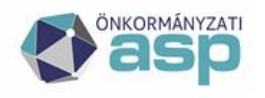

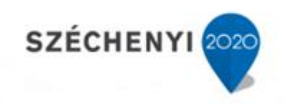

# **Tartalomjegyzék**

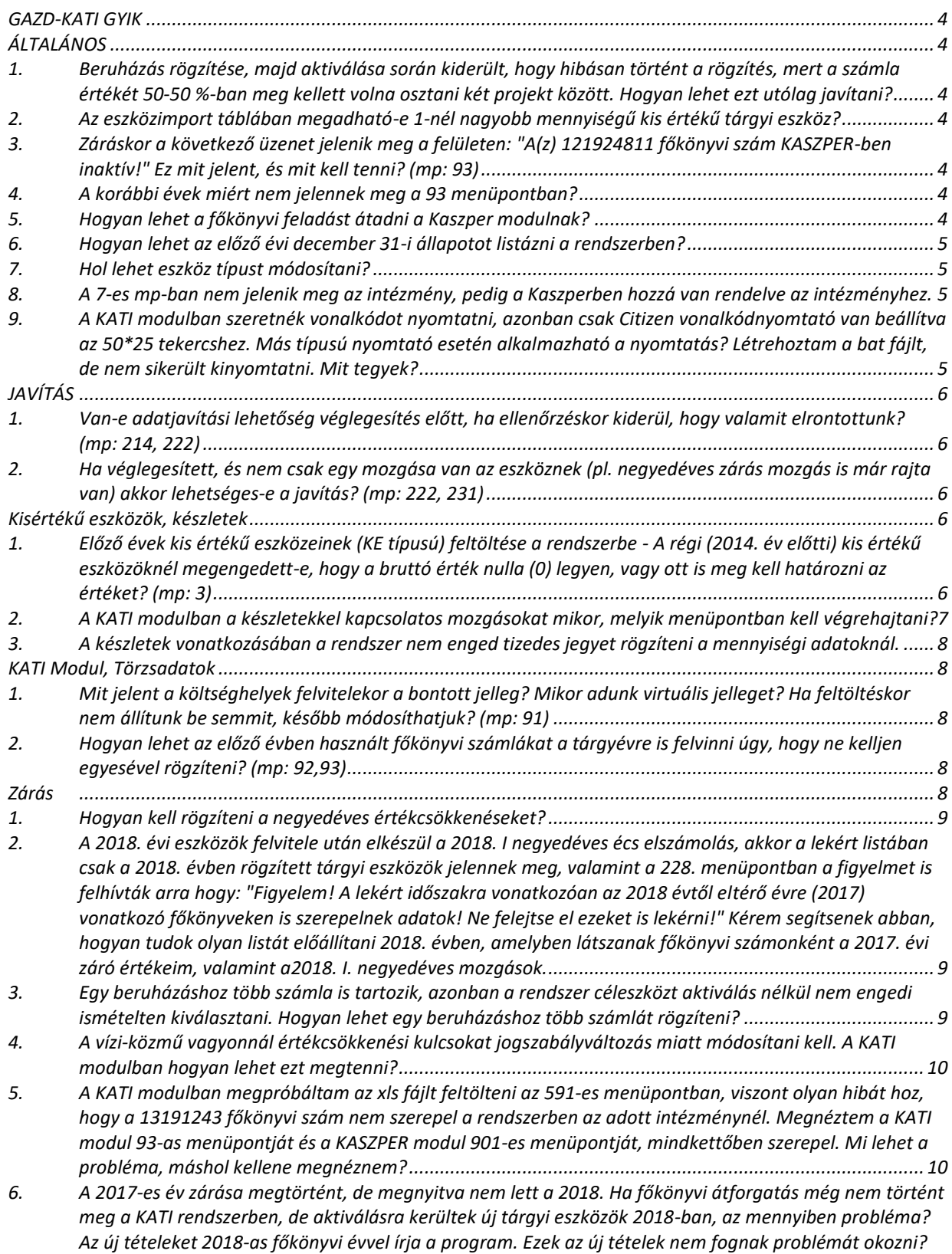

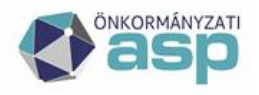

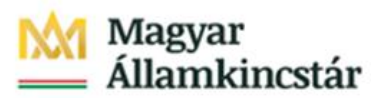

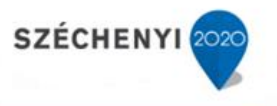

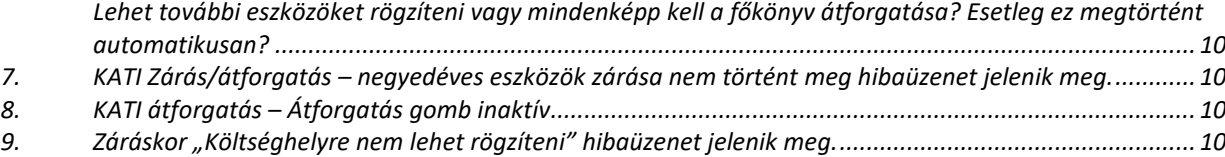

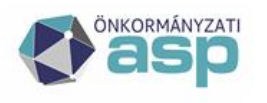

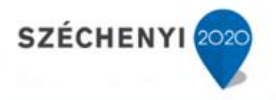

#### <span id="page-3-0"></span>**GAZD-KATI GYIK**

# **ÁLTALÁNOS**

# <span id="page-3-2"></span><span id="page-3-1"></span>**1. Beruházás rögzítése, majd aktiválása során kiderült, hogy hibásan történt a rögzítés, mert a számla értékét 50-50 %-ban meg kellett volna osztani két projekt között. Hogyan lehet ezt utólag javítani?**

A javítást a 2-es menücsoportban kell elvégezni a 2151-es menüpontban a 440 - Egyéb csökkenés mozgástípus alkalmazásával.

#### <span id="page-3-3"></span>**2. Az eszközimport táblában megadható-e 1-nél nagyobb mennyiségű kis értékű tárgyi eszköz?**

Minden nagy értékű (NN eszköztípus), vagy 200 ezer Ft alatti kis értékű eszköz (NK eszköztípus) egyesével kell, hogy bekerüljön a rendszerbe! Jelenleg a "csoportos" nyilvántartás úgy működik, hogy pl. valamely eszközből 1 egység 159.000.000 Ft összértékű, 1005 db-ot viszünk fel év elejével nyitó mozgással ==> a megjegyzés rovatba kerül az egységár és a db-szám. Ha közülük eggyel történik valami (pl. le kell selejtezni), akkor részcsökkenést rögzítünk és a megjegyzésben mennyiséget módosítunk, ez naplózásra kerül. Az eszközhöz feltölthető dokumentum is, pl. xls, amelyben a részleteket nyomon követhetjük.

#### <span id="page-3-4"></span>**3. Záráskor a következő üzenet jelenik meg a felületen: "A(z) 121924811 főkönyvi szám KASZPER-ben inaktív!" Ez mit jelent, és mit kell tenni? (mp: 93)**

Ez a "figyelmeztető üzenet" a KATI modul főkönyvi beállításainak (93 mp) a KASZPER modulban lévő számlatükörrel való összhangjának hibájára utal. Azt jelenti, hogy a 93-as menüpontban olyan főkönyvi számla szerepel, amely a KASZPER-es számlatükörben már inaktiválva lett, és valamely eszköz még ezen a főkönyvi számlán szerepel az állományban. Javítása: Ellenőrizni kell, hogy az adott főkönyvi számla hiánya a KASZPER-ben jogos-e, ha igen, akkor a KATI 93-as menüpontjában törölni kell (a sor végén található a Törlés gomb). Az ilyen jellegű hibákat a 93-as menüpontban a rendszer soronként jelzi is. A javítást admin felhasználó tudja elvégezni. Amennyiben szükség van az adott főkönyvi számra, akkor az a KASZPER modul 230 menüpontjában aktívvá tehető.

#### <span id="page-3-5"></span>**4. A korábbi évek miért nem jelennek meg a 93 menüpontban?**

Felviszünk egy főkönyvet a kérdéses évre (ami nem jelenik meg a 93 menüpontban majd ki kell lépni a főmenüig a <Vissza> gombbal azután belépünk újra a 93-as menüpontba, ekkor frissült az adatbázis, és megjelenik a 2018-as év is.

A problémát az is okozhatja, hogy az 574-es mp-ban nem történt meg az időszak átforgatása.

#### <span id="page-3-6"></span>**5. Hogyan lehet a főkönyvi feladást átadni a Kaszper modulnak?**

Negyedéves zárást követően a 225-ös menüpontban a mozgásokat szűrjük negyedéven belül és a Kaszper feladáshoz szükséges gazdasági eseményeket "kontírozzuk", feladásra előkészítjük a főkönyv számára.

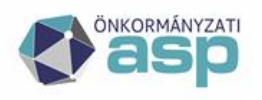

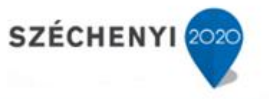

A beépített automatizmusokról annyit kell tudni, hogy a feladási tábla xls. formátumban készül e a KATI 233-as menüpontjából, és ezt be kell importálni a Kaszper 94-es menüpontjába vegyes bizonylatként 50-es bizonylatnemen változatlan formában.

A 225-ös menüpontban kiválasztva a negyedéven belüli mozgást, bekérni a szabályt, ellenőrizni, javítani, felülírni lehetséges.

Ha kész, a 233-as menüpontban össze kell állítani a feladási táblát. A "Kaszper feladás" gombra kattintva elkészítjük a fájlt.

A Kaszper 94-es menüpontjában Új kontír adatok felvitele, fájlt betöltése.

#### <span id="page-4-0"></span>**6. Hogyan lehet az előző évi december 31-i állapotot listázni a rendszerben?**

A KATI modulban a 222 mp-ban a "mozgás dátum felső korlátjának megjelölésével" kinyerhető a kívánt lista.

#### <span id="page-4-1"></span>**7. Hol lehet eszköz típust módosítani?**

A KATI modul 1156-es mp-ban "főkönyvek közötti átvezetés" van lehetőség a módosításra.

#### <span id="page-4-2"></span>**8. A 7-es mp-ban nem jelenik meg az intézmény, pedig a Kaszperben hozzá van rendelve az intézményhez.**

A 95-ös mp-ban ellenőrizni kell az intézmény beállításait. A menüpontban a Felhasználó kedvelt intézményei oszlopban az intézménynél IGEN értéket kell kiválasztani.

# <span id="page-4-3"></span>**9. A KATI modulban szeretnék vonalkódot nyomtatni, azonban csak Citizen vonalkódnyomtató van beállítva az 50\*25 tekercshez. Más típusú nyomtató esetén alkalmazható a nyomtatás? Létrehoztam a bat fájlt, de nem sikerült kinyomtatni. Mit tegyek?**

Jelenleg 4 féle etikett nyomtatási opció van KATI modulban, az

1. (55 mm x32 mm) és 2. (52.5 mm x 29.5 mm) opció PDF formátumban készülnek.

A 3. (50 mm x25 mm) és a 4. (58 mm x 40 mm) opciók viszont .rprn fájlt generálnak, amelyek közvetlen nyomtatást tesznek lehetővé.

Elvileg nem csak a Citizen, hanem más nyomtatók is képesek ezt megenni. A telepítésnél értelemszerűen a bat fájlba nem Citizen nyomtatót kell írni, hanem az alkalmazott nyomató nevét, amilyen néven annak telepítése megtörtént. Közvetlen nyomtatáshoz (CITIZEN CL-S621): Telepítse a nyomtatót a gyári leírásnak megfelelően fontos: A "Citizen CL-S621Z" drivert tegye fel, ugyanezen a nyomtató néven. Hozzon létre egy bat állományt a saját gépén a következő tartalommal: ssdal /p "Citizen CL-S621Z" send "%1" (például.: txt állományban létre kell hozni és át kell nevezni az állományt, továbbá itt nem a CITIZEN, hanem az alkalmazott nyomtató típusát kell a .bat fájlban megadni). Az első etikett nyomtatáskor a letöltésre felkínált .rprn file- hoz rendelje hozzá tartósan a létrehozott bat állományt. Így a következő etikett nyomtatás már automatikusan a nyomtatóra történik. Ha nem működik a fentiek szerinti beállítás, ellenőrizni kell, hogy - az rprn fájlt felajánlotta-e a rendszer letöltésre, - az rprn kiterjesztéshez hozzá lett-e rendelve a.bat állomány, - abban az esetben, ha a fentiek nem jelenteknek megoldást, meg kell próbálni lementeni az rprn fájlt (a bat mellé) és parancssorból futtatni a bat-ot úgy, hogy paraméterként az rprn fájlt utána kell írni és ellenőrizni kell, hogy az hibamentesen lefut-e. Amennyiben nincs hiba, a nyomtatásnak működni kell. Hiba esetén javasolt ellenőrizni, hogy az ssdal -- amit a bat állomány hív be - telepítése megtörtént-e, ha nem, akkor a nyomtató gyártó internetes oldaláról szükséges

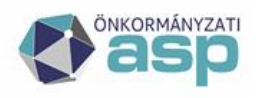

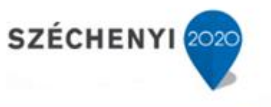

ennek letöltését majd a telepítését elvégezni. A nyomtató beüzemeléséhez szükség szerint kérjék informatikus segítségét.

# <span id="page-5-0"></span>**JAVÍTÁS**

#### <span id="page-5-1"></span>**1. Van-e adatjavítási lehetőség véglegesítés előtt, ha ellenőrzéskor kiderül, hogy valamit elrontottunk? (mp: 214, 222)**

Véglegesítés előtt a 214-es menüpontban lehet az értéket és az eszközt leíró jellemző adatokat módosítani.

a.) a 214-es menüpontban meg kell keresni a javítandó eszközt

b.) az eszköz megnevezésére kattintva az adatlapjára jutunk, ahol a felület közepén az "Eszközadatok javítása" gomb segítségével tudjuk elvégezni a módosítást, amelyet ezt követően menteni kell.

Ha már véglegesített az eszköz, de még CSAK 1 mozgás van fent (Nyitás), akkor a javítási mód a következő:

A 222-es menüpontban ki kell választani az eszközt, majd a "Véglegesítés visszavonása" gombra kell kattintani a felület jobb felső részében. Ezzel az eszköz visszakerül véglegesítetlen állapotba, a 214-es menüpontba. A javítást az előzőekben ismertetettek szerint lehet elvégezni, majd újra véglegesíthető a mozgás.

#### <span id="page-5-2"></span>**2. Ha véglegesített, és nem csak egy mozgása van az eszköznek (pl. negyedéves zárás mozgás is már rajta van) akkor lehetséges-e a javítás? (mp: 222, 231)**

A javítás lépései:

- Az arra jogosult felhasználónak vissza kell vonnia a zárást (ha volt) a 231-es menüpontban.

- Ezt követően "inaktiválni", azaz stornózni kell az utolsó tételtől felfelé az eszközmozgásokat a 222-es menüpontból kiindulva és egyenként fel kell vinni a helyes eszközadatokat.

- Természetesen javítás után a mozgásokat újra le kell rögzíteni, és a zárást (ha volt) újra el kell végezni.

## <span id="page-5-3"></span>**Kisértékű eszközök, készletek**

#### <span id="page-5-4"></span>**1. Előző évek kis értékű eszközeinek (KE típusú) feltöltése a rendszerbe - A régi (2014. év előtti) kis értékű eszközöknél megengedett-e, hogy a bruttó érték nulla (0) legyen, vagy ott is meg kell határozni az értéket? (mp: 3)**

A régi kis értékű eszközök olyan eszközök, amelyeket a 2014. év előtti számviteli előírások alapján a dologi kiadások, ezen belül a készletbeszerzések között számoltak el, tehát jellemzően mennyiségi nyilvántartást vezetnek az intézmények ezekre vonatkozóan. Ezért ebben az esetben megengedett a nulla érték alkalmazása is. Ezeket az eszközöket a modul 3 as menücsoportjában kell rögzíteni.

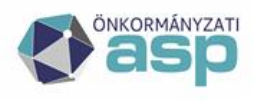

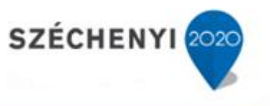

## <span id="page-6-0"></span>**2. A KATI modulban a készletekkel kapcsolatos mozgások**at **mikor, melyik menüpontban kell végrehajtani?**

Működési alapok: Három típusú készletállományt kezel a rendszer:

-készlet = csak raktárban lehet, amikor onnan kiadjuk, akkor a kiadottnak a típusa megváltozik használtra

-használt = raktárról kiadott készlet, vagy eleve így újként felvitt készlet

-régi kis értékű = 2014.előtti kisértékű tárgyi eszközök.

Kategóriák:

61-es kategória esetén használható a 2-es és az 5-ös főkönyv (mindhárom típusú felvihető rájuk; 2-es a készlet, a másik kettő 5-ösre)

50-es kategóriák esetén csak az 5-ösök (csak használt és régi kisértékű lehet) 311-es menüpont: Ebben a menüpontban csak növekedést rögzíthetünk, és azt kétféleképpen: 1.új létrehozásával (ilyenkor az <Új eszköz> gombra kell kattintani, és kitölteni a mezőket) Létrehozhatjuk mindhárom típust: készlet, használt, régi kisértékű 2. meglévő bővítésével (ilyenkor a <Választ> gombra kattintunk, és kitöltjük a mezőket)

Növekedést felvinni csak kétféle típusra lehet itt: készlet, régi kisértékű FONTOS: a működési elv alapján a használt készlet nem azt jelenti, hogy egy, már használt terméket vásároltam, amit vásárolok, az nekem újként megjelenő készlet, azaz készlet típusú kell, hogy legyen. Eredetileg a 311-ben nem lehetett felvinni használt készletet, csak azért kellett mégis megengedni, hogy a nyitás kivitelezhető legyen. 312-es menüpont: Ebben a menüpontban egy adott költséghelyen lévő állományt csökkenthetünk, de ebben az esetben maga a termék nem kerül át egy másik költséghelyre. Ilyen csökkentések lehetnek például a selejtezés, vagy az értékesítés. Megjelenik mindhárom típus, azaz ilyen módon csökkenthető a -készlet, -használt, **-régi kisértékú tárgyi eszköz is.** 

**Amikor belépünk a rögzítő felületre,** ott láthatjuk és dönthetünk is, hogy melyik költséghelyen csökkentjük az állományt. Ezek tehát mind olyan csökkenések, amelyek nem változtatják meg a típust, és nem kerülnek át másik költséghelyre a mozgás következményeként; csak az adott helyen lévő mennyiség csökken. Növekedést itt nem lehet rögzíteni. 313-as menüpont: Ebben a menüpontban lehet elvégezni azt, ha raktárról egy normál költséghelyre akarjuk kiadni az állományokat. Látható, hogy a menüpontba belépve itt csak a készlet típusúak jelennek meg, tehát az átadás csak ezekből indulhat. Ha egy készletből több költséghelyen (raktárak) is van, akkor ezt az átadás során láthatjuk, és választhatunk is, hogy honnan adjuk ki. A kivezetési mozgástípusnál az 1009 \_Egyéb csökkenést válasszuk ki, mozgás okaként megadhatjuk a készletfelhasználást, de a mozgás oka nem kötelező. Kiválasztjuk a cél költséghelyet is, majd megadható a mennyiség. Mentés és véglegesítés után láthatjuk, hogy a készlet típusú cikkünk az adott raktárban lecsökkent (pl. 311-ben is láthatjuk), és a megadott cél költséghelyre ebből a cikkből létrejött egy használt típusú sor (ez látható a 312-ben is). Ebben a menüpontban mindig meg kell adni a cél költséghelyet, tehát nem lehet önmagában csökkenést rögzíteni. 314-es menüpont: Ebben a menüpontban a költséghelyek között lehet átadni az állományokat. Az átadás elvégezhető mindhárom típusra -készlet, -használt, -régi kisértékú tárgyi eszközre is. Ennek az átadásnak a lényege, hogy itt szintén nem változik meg az átadott állomány típusa, azaz a készletből nem lesz használt készlet, hanem csak átkerülnek egyik helyről a másikra. Ezért az a szabály érvényes marad, hogy készlet típusút csak raktárra lehet átadni: azaz hibajelzést fog átadni, ha például raktárról normál költséghelyre akarnánk az átvezetést megtenni. A használt és a régi kisértékű tárgyi eszköz bármelyik költséghelyen lehet.

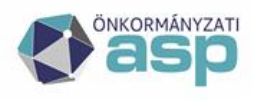

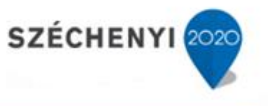

#### <span id="page-7-0"></span>**3. A készletek vonatkozásában a rendszer nem enged tizedes jegyet rögzíteni a mennyiségi adatoknál.**

A KATI modulban alapvetően a 0, a 2 vagy a 4 tizedes jegy alkalmazása lehetséges. A tizedes jegyek kezelését még a KATI modulba történő belépést megelőzően - tenant szinten lehet kezelni. Kizárólag a készlet és használt készlet eszköztípusokra alkalmazható, tárgyi eszközökre nem. A KATI modulban a tizedes jegyek kezeléséhez a gazdálkodási szakrendszerbe belépve az Adminisztrációs felületek alatt a beállítások menüpontba szükséges belépni. Itt a (2) Beállításkezelő menüpontba, ezen belül (21) Beállításkezelő menüpontba kell belépni. Ha ez megtörtént, akkor a KATI modulra vonatkozó beállításokat kell szűrni, a modul nevének és a \*tizedes\* beállításokkal. A felületen a módosít gombbal lehet a készletek és a használt készletek esetében a tizedes jegyek alkalmazását megadni a választott mélységig, amit menteni szükséges. A rendszer új sor képezésével mutatja, hogy a beállítás aktiválása megtörtént. Kilépést követően a KATI modulban ellenőrizni szükséges, hogy a beállítások átvezetése megtörtént.

#### <span id="page-7-1"></span>**KATI Modul, Törzsadatok**

#### <span id="page-7-2"></span>**1. Mit jelent a költséghelyek felvitelekor a bontott jelleg? Mikor adunk virtuális jelleget? Ha feltöltéskor nem állítunk be semmit, később módosíthatjuk? (mp: 91)**

A költséghelyek beállítása a 91-es menüpontban a következők szerint lehetséges:

- Virtuális - csak csoportosítási célból létrehozott költséghely, eszköz nem kerülhet rá

- Raktár - készletek (használatba vett/ új) nyilvántartási helye (készletek esetében kötelező használni ezt a jelleg beállítást)

- Bontott - azt jelenti, hogy az a felettes költséghely bontása, vagyis ami a bontottra kerül, olyan, mintha rajta lenne a felettes költséghelyen is, tehát annak listáiban megjelenik.

A beállítás utólag is bármikor elvégezhető ill. visszavonható, azaz az érték "nem"-re visszaállítható.

## <span id="page-7-3"></span>**2. Hogyan lehet az előző évben használt főkönyvi számlákat a tárgyévre is felvinni úgy, hogy ne kelljen egyesével rögzíteni? (mp: 92,93)**

Az 574 mp-ban a főkönyvi átforgatás alkalmazása, amivel automatikusan létrejönnek az előző évben használt főkönyvek. Ennek a részletes leírása a (D)okumentáció menü, Munkafolyamatok 10. pontjában található meg. A másik lehetőség a 93-as menüpontban a <Főkönyvi szabályból betöltés> funkciógomb alkalmazásával kiválasztani a központi szabálytáblából azokat a számlákat, amelyeket a tárgyévben is alkalmazni kívánunk. A táblázat utolsó oszlopában látható, hogy mely számlák szerepeltek az előző évi törzsadatok között. A táblázat alján az "Előző évben használt főkönyvek bejelölése új rögzítéshez> funkciógomb alkalmazásával kijelölhetjük az összes ilyen főkönyvi számlát, majd a <Mentés> gombbal létrehozzuk a tárgyévre is ezeket. Jelenleg az egyedi alábontású főkönyvi számlákat kézi rögzítéssel lehet felvinni a tárgyévre.

#### <span id="page-7-4"></span>**Zárás**

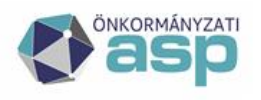

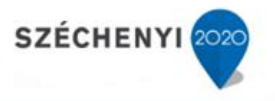

#### <span id="page-8-0"></span>**1. Hogyan kell rögzíteni a negyedéves értékcsökkenéseket?**

#### **Minden kartonra külön kell felvezetni? Ha igen, akkor ezt, hogy kell kivitelezni?**

Nem kell kézzel rögzíteni a negyedéves értékcsökkenéseket. Az Áhsz. 53. § (6) bekezdésének d) pontja értelmében negyedéves könyvviteli zárlat keretében el kell végezni a terv szerinti és a terven felüli értékcsökkenés elszámolását. A program ezt a (232) Időszak zárása (értékcsökkenés elszámolása) menüpontban biztosítja.

<span id="page-8-1"></span>**2. A 2018. évi eszközök felvitele után elkészül a 2018. I negyedéves écs elszámolás, akkor a lekért listában csak a 2018. évben rögzített tárgyi eszközök jelennek meg, valamint a 228. menüpontban a figyelmet is felhívták arra hogy: "Figyelem! A lekért időszakra vonatkozóan az 2018 évtől eltérő évre (2017) vonatkozó főkönyveken is szerepelnek adatok! Ne felejtse el ezeket is lekérni!" Kérem segítsenek abban, hogyan tudok olyan listát előállítani 2018. évben, amelyben látszanak főkönyvi számonként a 2017. évi záró értékeim, valamint a2018. I. negyedéves mozgások.** 

Az 574 mp-.ban el kell végezni a főkönyvi átforgatást 2017 évről 2018 évre, vagy a 93 mpban a <Főkönyvi szabályból betöltés> funkciógomb alkalmazásával kiválasztani a központi szabálytáblából azokat a számlákat, amelyeket a tárgyévben is alkalmazni kívánunk. A táblázat utolsó oszlopában látható, hogy mely számlák szerepeltek az előző évi törzsadatok között. A táblázat alján az "Előző évben használt főkönyvek bejelölése új rögzítéshez> funkciógomb alkalmazásával kijelölhetjük az összes ilyen főkönyvi számlát, majd a <Mentés> gombbal létrehozzuk a tárgyévre is ezeket. Jelenleg az egyedi alábontású főkönyvi számlákat kézi rögzítéssel lehet felvinni a tárgyévre. Ezt követően a 228 mp-ban az előszűrő feltételek vonatkozásában a számlatükör éveként a 2017. évet kell kiválasztani. Ebben az esetben a lekérdezéshez szükséges paraméterek kiválasztását követően a következő lapra átlépéskor ki tudod választani a 2018. év I. negyedévét is. Az elkészülő listában helyes adatoknak kell megjelenni.

# <span id="page-8-2"></span>**3. Egy beruházáshoz több számla is tartozik, azonban a rendszer céleszközt aktiválás nélkül nem engedi ismételten kiválasztani. Hogyan lehet egy beruházáshoz több számlát rögzíteni?**

A 111 mp-ban önálló tételként rögzítjük az eredeti beruházáshoz kapcsolódó adatokat, a 114 mp-ban pedig véglegesítjük azt. Amikor az aktiválás feltételei adottak lesznek, a 1151 mpban kiválasztjuk a tételt, a megfelelő, aktiváláshoz kapcsolódó mozgásnemet megadjuk, valamint a felületen kiválaszthatjuk a szállítót és megjegyzésként például a ráaktiválással érintett eszköz leltári számát is megadhatjuk, majd aktiváljuk az adott számla szerinti értéket. Ha ez megtörtént, a 1155 mp-ban véglegesítjük a tételt. Az eszközre a ráaktiválást a 2151 mp-ban tudjuk elvégezni. Ki kell választani azt az eszközt, amihez a növekedést szükséges rögzíteni, majd a ráaktiválás mozgástípust választjuk, a felületen kiválaszthatjuk a szállítót és megjegyzésként például a ráaktiválással érintett eszköz leltári számát is megadhatjuk. Ezt követőn meg kell adni az aktiválás időpontját és értékét és a rendben gombra kell kattintani. A mozgást véglegesíteni kell, a 2155 mp-ban. Ezt követően a 222 mp-ban az eszköz kartonján már a beruházás értékével növelt bruttó érték fog szerepelni.

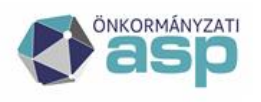

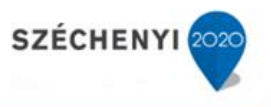

<span id="page-9-0"></span>**4.** A **vízi-közmű vagyonnál értékcsökkenési kulcsokat jogszabályváltozás miatt módosítani kell. A KATI modulban hogyan lehet ezt megtenni?** 

A 93 mp-ban a kiválasztott főkönyvi szám előtti Választ gombra kattintva lehet megjelölni a leírási kulcsot. Amennyiben nem talál a jogszabály szerint előírt értéket, akkor az SM rendszeren keresztül kérje annak felvételét a jogszabály pontos hivatkozásával.

<span id="page-9-1"></span>**5. A KATI modulban megpróbáltam az xls fájlt feltölteni az 591-es menüpontban, viszont olyan hibát hoz, hogy a 13191243 főkönyvi szám nem szerepel a rendszerben az adott intézménynél. Megnéztem a KATI modul 93-as menüpontját és a KASZPER modul 901-es menüpontját, mindkettőben szerepel. Mi lehet a probléma, máshol kellene megnéznem?** 

A problémát az okozza, hogy az eszközöket nem a 0-ás könyvviteli számlán, hanem az "alap" 1311243 könyvviteli számlán kell felvinni és mivel a bruttó érték=elszámolt értékcsökkenés, a felvitelt követően a rendszer átvezeti automatikusan a 0-ás számlaosztályba.

<span id="page-9-2"></span>**6. A 2017-es** év zárása **megtörtént, de megnyitva nem lett a 2018. Ha főkönyvi átforgatás még nem történt meg a KATI rendszerben, de aktiválásra kerültek új tárgyi eszközök 2018-ban, az mennyiben probléma? Az új tételeket 2018-as főkönyvi évvel írja a program. Ezek az új tételek nem fognak problémát okozni? Lehet további eszközöket rögzíteni vagy mindenképp kell a főkönyv átforgatása? Esetleg ez megtörtént automatikusan?** 

A forgatás elvégzése előtt is el lehet kezdeni a rögzítést a 2018. évre, de ügyelni kell arra, hogy a forgatás a későbbiek során megtörténjen, ne maradjon el. Fontos figyelni arra is, hogy ha megvan a forgatás, akkor sem az, sem az azt megelőző zárás nem vonható vissza. Ezért mielőtt forgatnak, legyenek biztosak abban, hogy az előző évre már semmit nem akarnak módosítani. Ha mindent sorban elvégzünk: rögzítés - zárás - forgatás - rögzítés, akkor ezek a listázások is sokkal egyszerűbbek.

# <span id="page-9-3"></span>**7. KATI Zárás/átforgatás – negyedéves eszközök zárása nem történt meg hibaüzenet jelenik meg.**

A 152-es és 232-es mp-ban is el kell végezni a negyedéves zárást.

## <span id="page-9-4"></span>**8. KATI átforgatás – Átforgatás gomb inaktív**

Akkor fordul elő, ha nem történt meg az előző évek forgatása. Ilyen esetben mindig újból kell kezdeni, és évenként elvégezni a forgatást.

Saját hatáskörben alábontott főkönyvek esetében egyedileg kell elvégezni a forgatást, hiszen a központi szabálytábla nem ismeri ezeket a számlákat. Ha van ilyen alábontott számlánk, akkor erre már itt kapunk figyelmeztetést, láthatjuk azt is, hogy a forgatási listában hiányos a "Mire" oszlop kitöltöttsége.

#### <span id="page-9-5"></span>**9. Záráskor "Költséghelyre nem lehet rögzíteni" hibaüzenet jelenik meg.**

A 91 mp-ban a költséghely megnevezésére kattintva lehet ellenőrizni a költséghely beállításait.

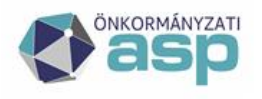

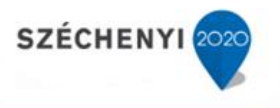

Azt kell ellenőrizni, hogy az adott költséghelyhez milyen eszköztípusok vannak kiválasztva. Ha nincs kijelölve eszköztípus, akkor ki kell jelölni, egyszerre többet is lehet, vagy akár mindet, ez után kell megnézni a működést.

A beállításokat érdemes ellenőrizni minden költséghelynél.